### *Photoshop Competencies/Tasks Name:\_\_\_\_\_\_\_\_\_\_\_\_\_\_\_\_\_\_ Hour: \_\_\_\_*

## *Unit 3—Layers*

Basic Layer Stuff

- 1. It's a very good idea to stay organized by naming layers. To rename a layer, point to the \_\_\_\_\_\_\_ \_\_\_\_\_\_\_, double click, type in the name, and press \_\_\_\_\_\_\_.
- 2. To move layers around and change the order so some items are in front of others, simply click on the side of the layer in the same state of the layer in the same state of the layer in the same and then click and drag to reorder.
- 3. To select more than one layer at a time, hold \_\_\_\_\_\_\_ and click each layer.
- 4. To create a new layer, press the New Layer button in the Layer Palette, which looks like

\_\_\_\_\_\_\_\_\_\_\_\_\_\_\_\_\_\_\_\_\_\_\_\_\_\_\_. (Don't forget to name it!)

- 5. When you drag an item from one document to another, it \_\_\_\_\_\_\_\_\_\_\_\_\_\_\_\_\_\_\_\_\_\_\_ puts the new item on a new layer.
- 6. To view a layer by itself (turn off the other layers quickly), simply press \_\_\_\_\_\_ and click on the layer.
- 7. To make a layer invisible for a moment, press the \_\_\_\_\_\_\_\_\_\_\_\_\_ to the left of the layer thumbnail. This toggles visibility of a layer.
- 8. A layer thumbnail is a set of the contents of the layer.

# More Advanced Layer Stuff

- 9. To move something to its own layer, select the object, and then press Layer>New Layer>  $\blacksquare$ press  $+$   $+$   $+$   $+$
- 10. To duplicate/copy something to another layer (keep it on the current place AND put a copy elsewhere) select it and press Layer>New Layer> denote the or press that the same of press the set of press the set of  $\sim$
- 11. The \_\_\_\_\_\_\_\_\_\_\_\_\_\_\_\_\_ layer is automatically locked. To unlock it and convert it to a normal layer, just \_\_\_\_\_\_\_\_\_\_\_\_\_\_\_\_\_\_\_\_ the layer and press OK. Then, you can name it and do whatever you need to it like a regular layer (including deleting the background).
- 12. To group layers (put several in a layer folder) simply create a layer folder by pressing the button that looks like a \_\_\_\_\_\_\_\_\_\_\_ on the Layer Palette. Then, select all of those layers and drag them into the folder. Just like a regular layer, you can \_\_\_\_\_\_\_\_\_ the folder.
- 13. The opacity slider is a percentage on the \_\_\_\_\_\_\_\_\_\_ side at the top of the Layer Palette. Decreasing opacity makes the layer \_\_\_\_\_\_\_\_\_\_\_\_\_\_\_\_. An opacity of zero would be \_\_\_\_\_\_\_\_\_\_\_\_\_\_\_\_\_\_
- 14. At the bottom of the Layers Palette is an \_\_\_\_\_\_ button, which adds Layer Styles such as \_\_\_\_\_\_ shadow, inner/outer \_\_\_\_\_\_\_\_\_, bevel/\_\_\_\_\_\_\_\_\_\_\_, color overlay, gradient overlay, pattern overlay, and \_\_\_\_\_\_\_\_\_\_
- 15. Layer Styles appear \_\_\_\_\_\_\_\_\_ the layer and can be turned off and on with the visibility buttons.
- 16. An easy way to "fill" a cutout layer in with a color, like taking a pig layer and turning it into a silhouette of a pig, is to add this layer style--
- 17. To glue layers together permanently, select the layers, right click and \_\_\_\_\_\_\_\_\_\_\_\_\_\_\_\_\_\_\_. This is helpful if you wish to apply a layer style to a blended item.

## Layer Styles

- 18. A drop shadow layer style creates a shadow \_\_\_\_\_\_\_\_\_\_\_ a layer.
- 19. An inner shadow layer style creates a shadow \_\_\_\_\_\_\_\_\_\_\_\_\_\_ the edges of the layer.
- 20. An inner glow layer style adds a glow around the \_\_\_\_\_\_\_\_\_\_\_\_\_\_\_\_\_\_\_\_\_\_\_\_\_\_\_ of the layer.
- 21. A bevel and emboss layer style add \_\_\_\_\_\_\_\_\_\_\_\_\_\_\_\_\_ and \_\_\_\_\_\_\_\_\_\_\_\_\_ to a layer.
- 22. A satin layer style applies **the same of the satin finish** to create a satin finish.
- 23. A color overlay layer style adds a \_\_\_\_\_\_\_\_ \_\_\_\_\_\_\_\_\_\_ over the layer.
- 24. A pattern overlay fills the layer with a
- 25. A layer styles outlines the layer with a color, gradient, or pattern.
- 26. To copy a layer style, just \_\_\_\_\_\_\_\_\_\_\_\_\_\_\_\_\_\_\_\_\_\_\_\_\_\_\_\_\_\_\_\_\_\_ the layer and choose \_\_\_\_\_\_\_\_\_\_\_\_\_\_\_\_\_\_\_\_\_\_
- 27. To paste a layer style so all the settings match another, right click the destination layer (after copying) and choose \_\_\_\_\_\_\_\_\_\_\_\_ \_\_\_\_\_\_\_\_\_\_\_\_\_\_ \_\_\_\_\_\_\_\_\_\_\_\_\_.
- 28. To separate a layer style so you can edit it separately (great trick with shadows!), right click the layer style and select  $\blacksquare$

#### Adjustment Layers

\_\_\_\_\_\_\_\_\_\_\_\_\_.

- 29. When adding an adjustment layer, it's a good idea to \_\_\_\_\_\_\_\_\_\_\_\_\_ the area that you want adjusted first.
- 30. If nothing is selected, the adjustment layer mask will be \_\_\_\_\_\_\_\_\_\_\_\_\_
- 31. If you have a photo of a puppy dog on a grassy background and you want to make the background black and white and the puppy in color, select the puppy dog, then \_\_\_\_\_\_\_\_\_\_\_\_\_\_\_\_\_\_\_\_\_\_\_\_\_\_\_\_\_\_\_, refine edge (be sure the edge is feathered a little) and then add a \_\_\_\_\_\_\_\_\_\_\_\_\_\_\_\_\_\_\_\_\_\_ adjustment layer.

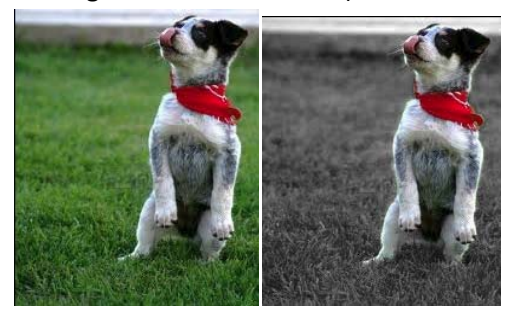

- 32. To correct an underexposed picture and increase the bright areas and dark areas, try a \_\_\_\_\_\_\_\_\_\_\_ adjustment layer.
- 33. A Levels adjustment includes sliders for modifying the \_\_\_\_\_\_\_\_\_\_\_\_ (dark areas), \_\_\_\_\_\_\_\_\_\_\_\_\_ (middle areas), and  $(light \, areas)$ .

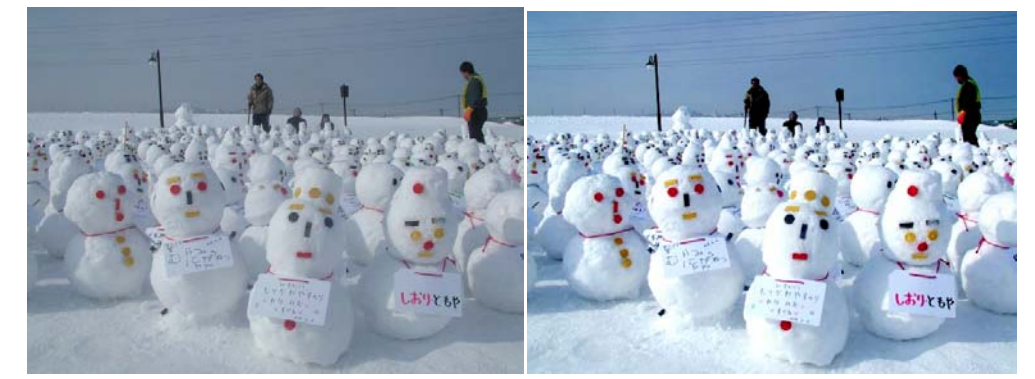

34. To adjust the intensity of a color, try using a \_\_\_\_\_\_\_\_\_\_\_\_\_\_\_\_\_\_\_\_\_\_\_\_\_\_\_\_ adjustment layer.

35. You can colorize a photo—make it shades of one color—by adding a Hue/Saturation adjustment layer and checking the **checking** box.